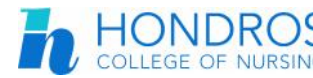

### **STUDENT PORTAL**

The full-service student portal provides students access to their information, including online registration, degree audit, transcripts, billing, financial aid, online documents, course content, grades, and more. Students can even pay their bill online.

The login window displays when accessing the Student Portal. The link to the portal is thttps://my.hondros.edu

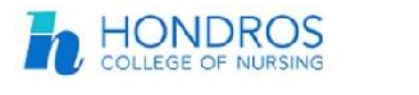

### **STUDENT PORTAL**

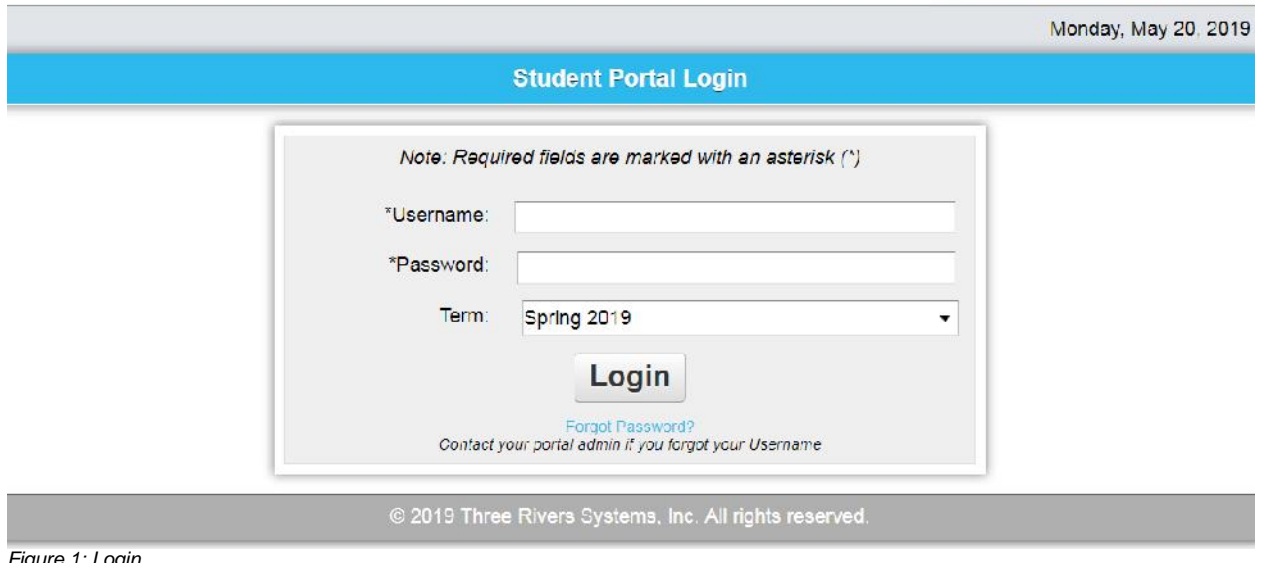

*Figure 1: Login*

### **FORGOTTEN PASSWORD**

Should the student forget their password or user name, they can click the **Forgot Username/Password?** link on the main login page to have this information emailed to the email address on record. The student must enter the email address on record and their user name, enter the security characters from the image and then click the Reset Password button. The student will be sent a link to the email of record to change their password.

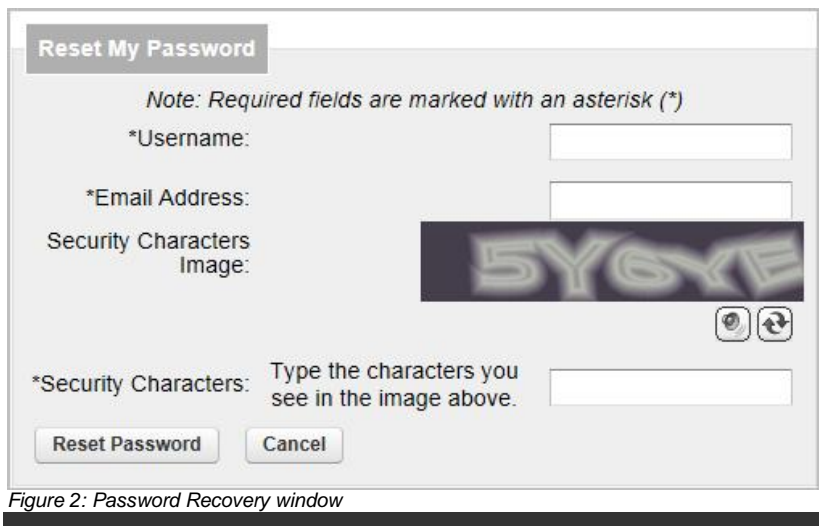

#### **LOGGING IN**

#### **Step-By-Step: Student Login**

The student's **Portal User Name** and **Password** are necessary to log in. These are provided to the student or were created by the student when they applied through the Student Application Portal. Students cannot modify their Portal User Name.

- 1. Enter the **Portal User Name** and **Password**.
- 2. Select the **Term** then click the **Log In** button.

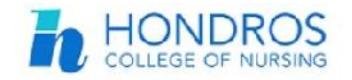

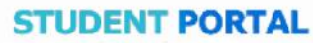

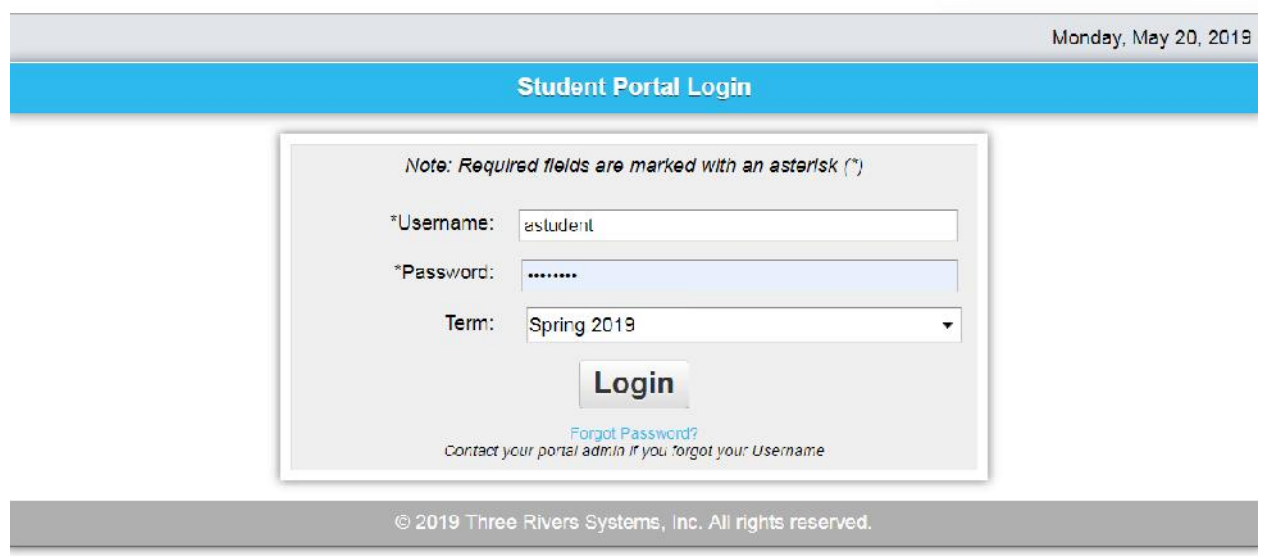

*Figure 3: Login*

Once logged in, students can change their passwords using the **Change Password** option in the upper left menu.

### **NAVIGATING THE HOME PAGE**

Logging in will display the Student Portal home page. The portal is split into two sections, left and right. The left pane contains the student information and navigation bars. The right site displays information pertaining to the area selected in the navigation bar.

When the student first logs in, the right pane displays current Student News. The Student News section displays items important for students to see when accessing the portal.

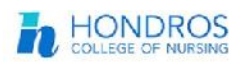

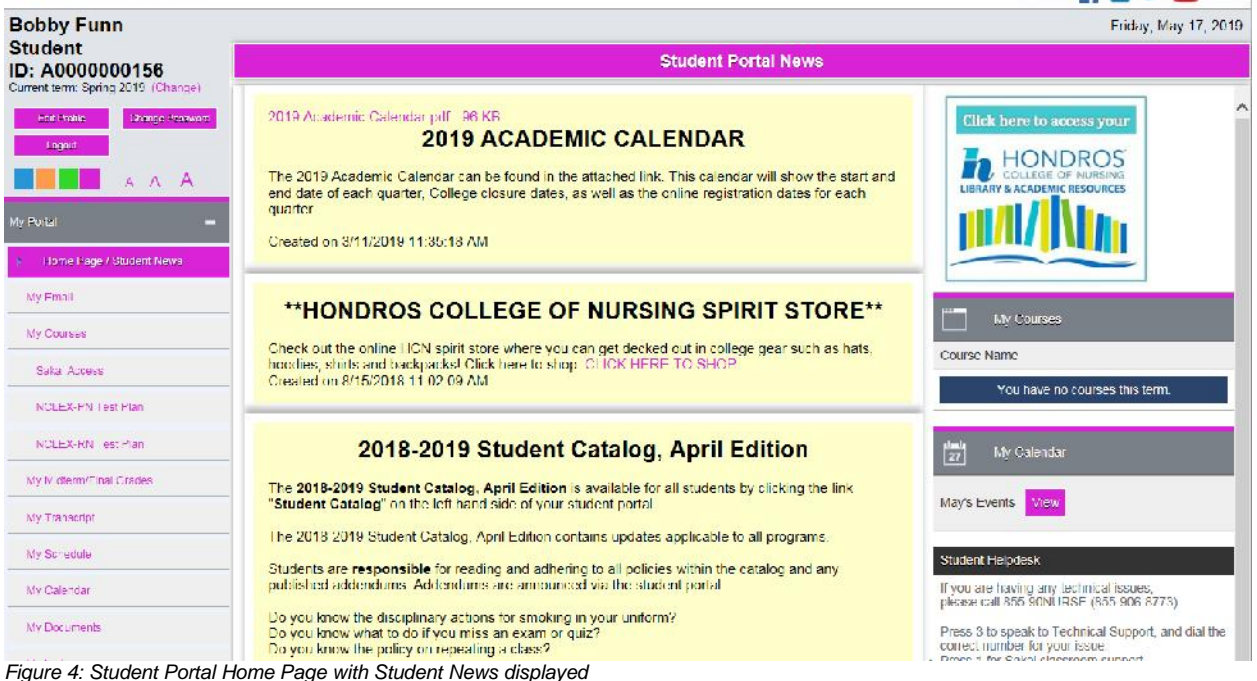

#### **STUDENT PROFILE**

The Student Profile section allows the student to edit information about their student record. It is located above the navigation bar in the top-left corner of the student portal screen.

# **Change Theme & Font Size**

Portal theme colors and font size can be easily changed by simply clicking one of the colored squares or one of the letters "A" in the left side menu.

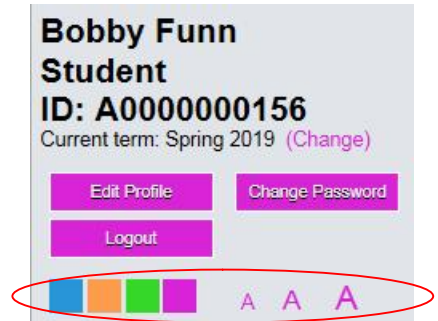

*Figure 5: Change Theme and Font Size*

The following items are accessible from the student profile by clicking on the corresponding button:

- Current Term (change) allows the student to change the term being viewed without logging out of the student portal
- Edit Profile allows the student to edit their personal profile information
- Change Password allows the student to change their password (see p. 4 for details)
- Logout logs the student out of the Student Portal

**STUDENT PORTAL 四国文档** 

## **Edit Profile**

Personal information, address information, email, and website links can be changed. The information that displays is associated with the address type that is used for the portals.

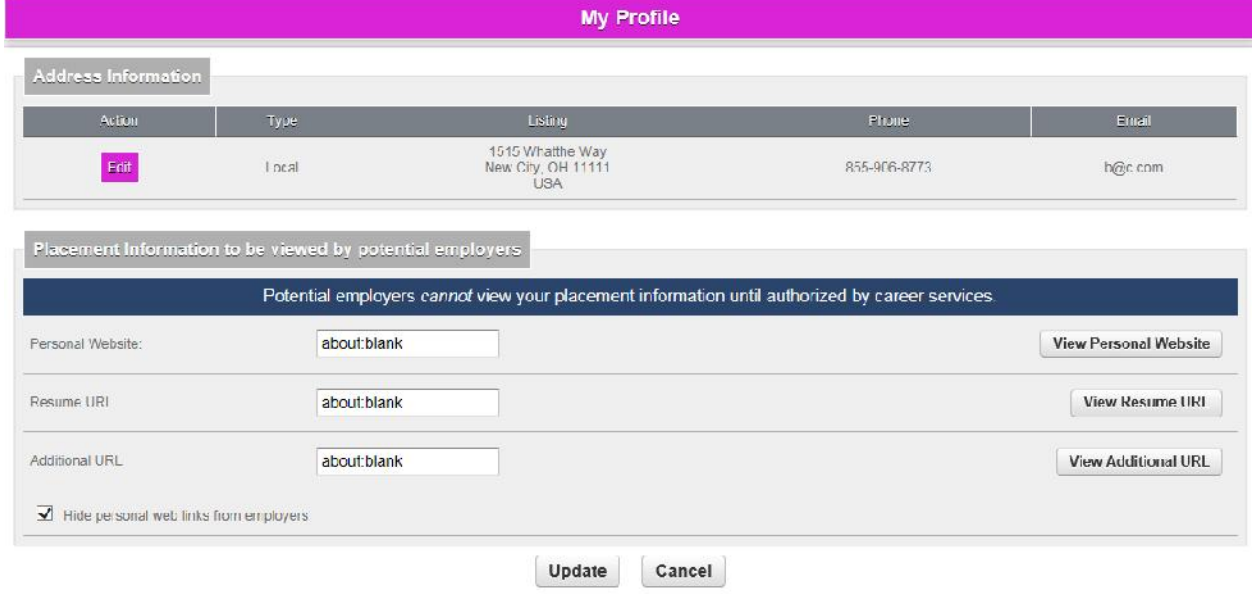

*Figure 6: Edit Profile's Personal Information*

## **Change Password**

Once logged in, students can change their passwords using the **Change Password** option in the upper left menu. *NOTE: passwords must be at least six (6) characters long and contain at least one upper case letter (A - Z), one lower case letter (a - z), one number (0 - 9) with no spaces.*

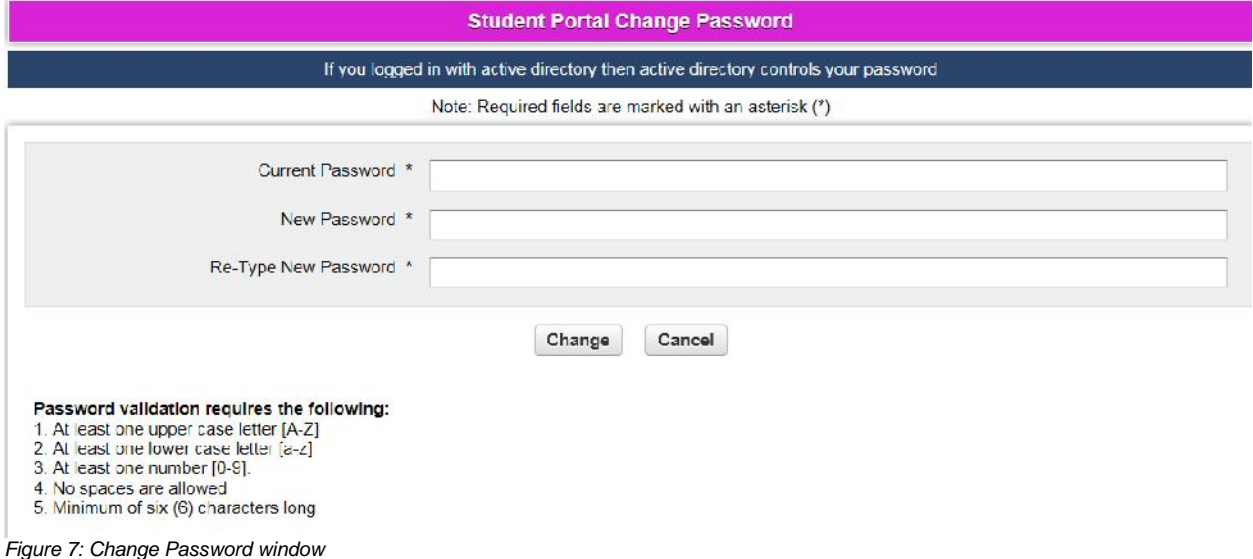

# **Portal Navigation Bar**

The portal navigation bar, on the left side of all portal pages, is broken down into four sections: My Portal, Administrative Services, Campus Services and Help.

The My Portal section contains the following links:

- Home Page / Student News returns the student to the Home/Student News page
- My Email opens the student mail login page in a pop-up window
- My Courses displays the list of courses taken this term and gives access to the course content materials
- Sakai Access access to the Sakai learning portal for online courses
- NCLEX-PN Test Plan link to the current program test plan for NCLEX
- NCLES-RN Test Plan link to the current program test plan for NCLEX My Midterm/Final Grades – displays student's midterm and final grades for the term. If the midterm grades have not yet been posted, this page will not display any information.
- My Transcript displays an unofficial transcript of the student's progress through the program.
- My Schedule shows the schedule for the current term
- My Calendar displays the student's personal calendar
- My Documents displays a list of documents related to the student's enrollment status, such as immunization records, financial aid forms, etc. which are not specific to a particular class or course
- My Ledger shows the billing ledger for the student and any outstanding balances. Students may also use this page to make a credit card payment on any outstanding balances.
- Tuition Options link to the Tuition Options payment portal
- My Payment Plan link to the student's payment plan information
- My Financial Aid displays the status of the student's financial aid package
- HCN Financial Aid and Contact Info link to information pertaining to Financial Aid

The Administrative Services section contains the following links:

- Student Catalog displays the current student catalog
- Commonly Used Forms contains forms used by different departments that may be needed by the student to change their status, i.e. – change of name form, change of address form
- Course Offering displays dates/times of classes offered for the specific term selected at log in
- Unofficial Registration used by the student to register for the next term of classes
- Commencement contains information on upcoming commencement ceremonies

The Campus Services section contains the following links:

- PaperCut links to PaperCut services at each campus and instructions on use
- My Library displays HCN's online library with links to many online library resources
- Tutoring and Office Hours links to the by-campus tutoring schedule
- Career Placement accesses a searchable job database
- Replacement Student Scrubs link to purchase new scrubs
- Scrubs Ordering Instructions instructions on purchasing scrubs

The Help section contains the following links:

- PaperCut Help instructions for use of PaperCut
- Information Technology displays information from the IT Department on training, helpdesk and other technology-related issues
- Student Portal Help a link to this document
- Email Help link to the student email tutorial
- Registration Help link to a document from the Registrar explaining registration

### **MY PORTAL**

### **My Courses**

Once a student has registered for classes, selecting **My Courses** displays their list of classes**.** The students can access individual course content that the instructor has set up by clicking the "Select" button next to the course name.

| <b>My Courses</b>                                       |            |            |              |                |                          |          |  |  |  |
|---------------------------------------------------------|------------|------------|--------------|----------------|--------------------------|----------|--|--|--|
| List of courses for which you are currently registered: |            |            |              |                |                          |          |  |  |  |
|                                                         | Dept.      | ID         | Type         | <b>Section</b> | Course Name              | Credits  |  |  |  |
| Select                                                  | NIR        | 130<br>--- | <b>IAH</b>   | $A - I(X)$     | Maternal Child Nursing L | $\Omega$ |  |  |  |
| Select                                                  | <b>NUR</b> | 130        | LAB<br>20203 | COL-B          | Maternal Child Nursing I | $\circ$  |  |  |  |

*Figure 8: My Courses*

Selecting a course takes the student into the Course Options page. There are several areas available to the student: Course Information, Course Communication, Assignments, Online Testing, Student Attendance and Reports.

Some areas may not be available if they are not enabled for the course.

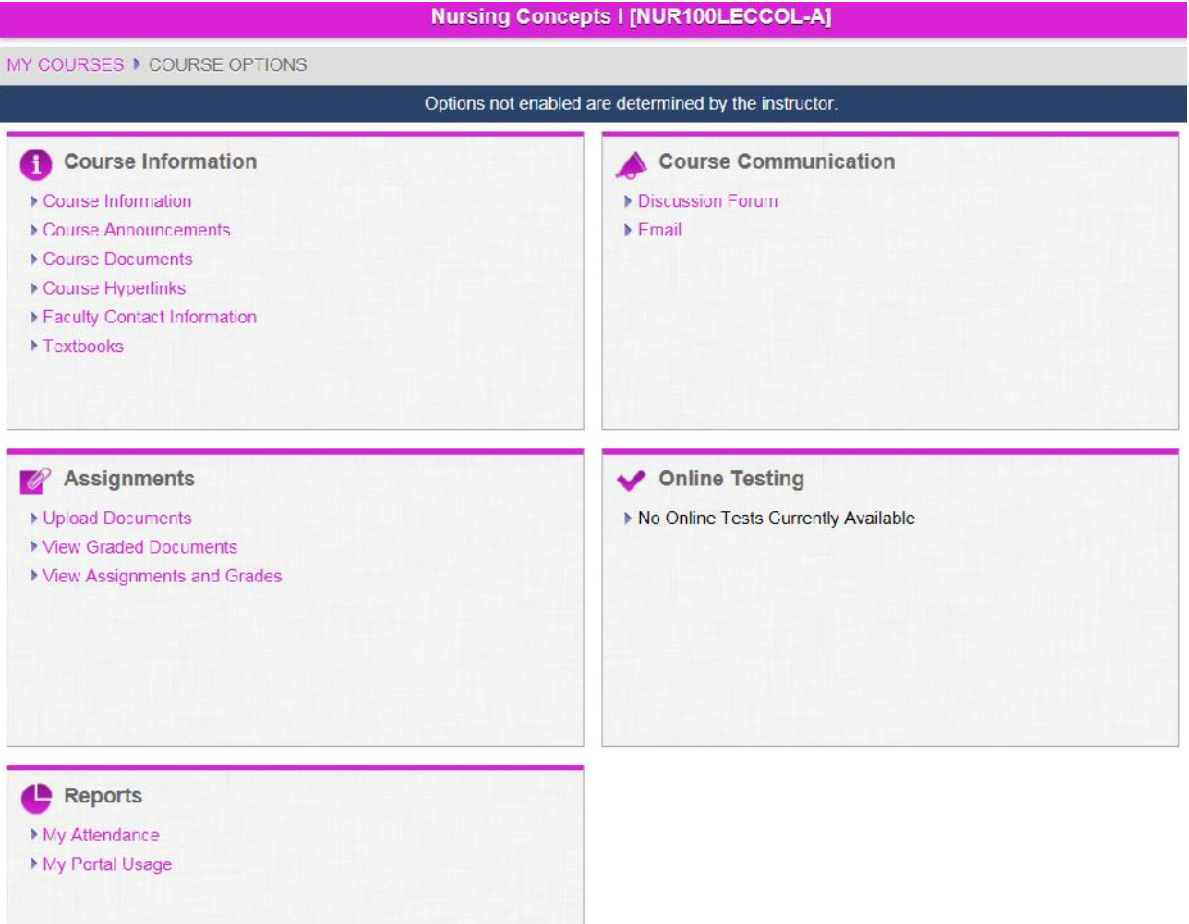

*e 9: My Courses Course Options screen*

#### **Course Information**

Hondros College Nursing Student Portal - CAMS Enterprise **page 6 of 15** page 6 of 15 *Revised 5/21/2019* This area displays additional general information about the course that an instructor wants students to see.

*Figur*

#### **Course Announcements**

Course Announcements contains important information that needs to be conveyed occur during the instruction of the course.

#### **Course Documents**

The Course Documents section allows the student to download or view any instructor-provided documents or files necessary for the completion of the course.

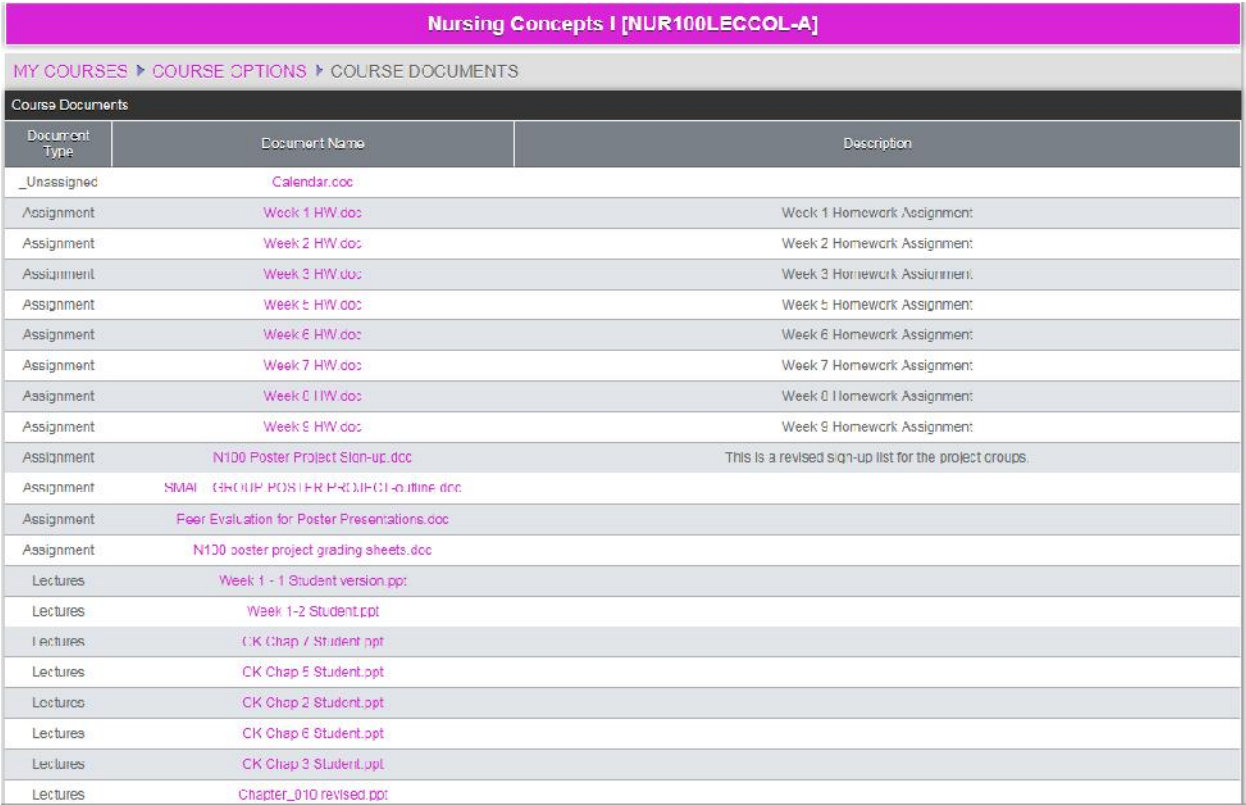

*Figure 10: My Courses Course Options Course Documents screen*

Clicking the **file name** link displays the associated file. The student must have the appropriate software installed for each file type. Students may also right- click on the file name link and choose **Save As** to save the file.

#### **Course Hyperlinks**

The instructor may have other websites or documents that are helpful or important to the students. A list of those links is available from this location.

#### **Faculty Contact Information**

The instructor's availability and contact information are displayed here.

#### **Text Book Information**

Textbooks for the class are displayed here. This is a list of all the required textbooks.

#### **Discussion Forums**

If an instructor has enabled this section and created a discussion group, students will be able to post messages related to the topic and respond to other student's posts.

#### **Email**

Students may use this to email other students in the class or a group of students in the class.

#### **Upload Documents**

If an instructor permits the uploading of course assignments students can upload their completed assignment using either the original electronic version of their assignment, such as a Word document or a scanned image.

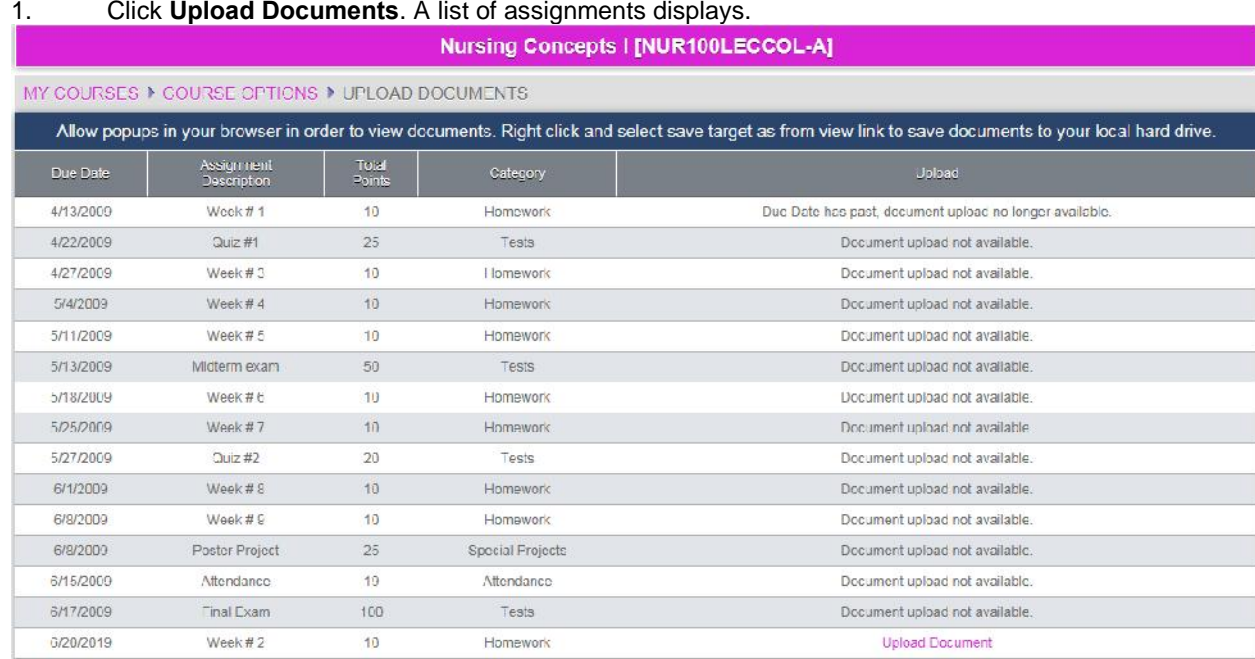

#### **Step-By-Step: Upload an Assignment Document.**

*Figure 11: My Courses Course Options Upload Documents screen*

- 2. Click **Upload Document** for the desired assignment. If "Upload Document" is not displayed for the assignment in question, either the assignment must be turned in manually or the allowed period for submission has passed. Either way, contact your instructor for additional information.
- 3. Click **Browse** and navigate to the completed assignment. Any electronic document can be uploaded, such as MS Word, text file, or scanned image of the assignment. Select the document and then click **Upload Document**.

The uploaded assignment is listed. The **Insert Date** displays the date and time that the assignment was uploaded, which can be used to verify if an assignment was turned in on time.

The uploaded assignment can be edited or deleted until the instructor grades the assignment. Once an assignment is graded the student will only be able to view the latest version of their uploaded assignment.

#### **View Grades Documents**

An instructor can upload a graded assignment for the student to view. This is a separate version of the student's uploaded assignment, which allows the student to see their version and the instructor's graded version at the same time.

#### **View Assignments and Grades**

If the instructor permits, students may view their grades for their assignment.

#### **Student Attendance**

If the instructor permits, students may view attendance for the course. Students may view an overview of their attendance in the course, or click on the specific attendance type to see the detail for just that type.

# **My Midterm/Final Grades**

**My Midterm/Final Grades** displays student's midterm and final grades for the term. If the term has not yet gone past the midterm point, this page will not display any data. Individual assignment grades for the courses are available in the My Courses area, provided the instructor has allowed assignment grades to be viewed. It also displays term and cumulative GPA information. Course evaluations must be completed before a student can view the final grade for the course.

Click the printer icon to display a printer-friendly copy of the grade report.

# **My Transcript**

**The My Transcript** displays an unofficial transcript of the student's progress through the program. Official transcripts must be ordered through the Registrar's office. If a student has a hold or alert on which Stop Transcript is indicated, the student will not be able to access Transcripts. A message will display indicating that a hold is preventing viewing of the transcript.

# **My Schedule**

**My Schedule** shows a grid and a list of the student's courses for the term. The My Schedule page also lists instructors, class locations and times

|                                                    | <b>My Schedule</b> |                                |                    |                                        |                                                                    |                                        |             |               |                     |        |                |  |  |
|----------------------------------------------------|--------------------|--------------------------------|--------------------|----------------------------------------|--------------------------------------------------------------------|----------------------------------------|-------------|---------------|---------------------|--------|----------------|--|--|
| ▿                                                  |                    | Show wait-listed classes?      |                    |                                        |                                                                    |                                        |             |               |                     |        |                |  |  |
|                                                    | Matrix Display     |                                |                    |                                        |                                                                    |                                        |             |               |                     |        |                |  |  |
| Start Time<br>Monday                               |                    |                                | Tuesday            |                                        | Wednesday                                                          | <b>Thursday</b>                        | Friday      |               |                     |        |                |  |  |
| 08.30 AM<br>Introduction to Anatomy and Physiology |                    |                                |                    |                                        | Introduction to Anatomy and Physiology<br>Maternal Child Nursing I | Introduction to Anatomy and Physiology |             |               |                     |        |                |  |  |
| 09:30 AM                                           |                    |                                |                    |                                        |                                                                    | Maternal Child Nursing I               |             |               |                     |        |                |  |  |
| 10:30 AM                                           |                    |                                | Nursing Concepts I |                                        |                                                                    | Nursing Concepts I                     |             |               |                     |        |                |  |  |
|                                                    | Student Schedule   |                                |                    |                                        |                                                                    |                                        |             |               |                     |        |                |  |  |
| Dept                                               | Crs ID             | Section<br>Course Name<br>Type |                    |                                        | Instructor                                                         |                                        | Days        | Room          | Time                | Date   | Credits        |  |  |
| 30 <sup>o</sup>                                    | 111                | LEC                            | COL-A              | Introduction to Anatomy and Physiology |                                                                    | Hopkin, Mark                           | <b>MTVV</b> | <b>WE-128</b> | 08:30 AM - 10:20 AM | Weekly | 6              |  |  |
|                                                    |                    |                                |                    |                                        |                                                                    | ZFACSCI, ZFACSCI                       | MTW         | WE-128        | 08:30 AM - 10:20 AM | Weekly |                |  |  |
| <b>ENG</b>                                         | 100                | <b>ONL-A</b>                   | COL-A              | English I (Composition)                |                                                                    | Staff                                  |             | WE-Online     | 00:01 AM - 00:02 AM | Weekly | $\overline{4}$ |  |  |
| NUR.                                               | 100                | LEC                            | COL-A              | Nursing Concepts I                     |                                                                    | Foster, Brian                          | MW          | WE-128        | 10:30 AM - 11:45 AM | Weekly | 3              |  |  |
|                                                    |                    |                                |                    |                                        |                                                                    | Houser, Andrew                         | MW          | WF-128        | 10:30 AM - 11:45 AM | Weekly |                |  |  |
|                                                    |                    |                                |                    |                                        |                                                                    | ZFACNUR, ZFACNUR                       | <b>MW</b>   | WE-128        | 10:30 AM - 11:45 AM | Weekly |                |  |  |
| NUR                                                | 130                | <b>AH</b>                      | $C(D - A)$         | Maternal Child Nursing L               |                                                                    | Justice, Stephanie                     | п           | $WF-132$      | 08:30 AM - 10:20 AM | Weekly | $^{(1)}$       |  |  |
|                                                    |                    |                                |                    |                                        |                                                                    | Seward, Leahjean W                     | Τ           | WE-132        | 00:30 AM - 10:20 AM | Weekly |                |  |  |
|                                                    |                    |                                |                    |                                        |                                                                    | ZFACNUR, ZFACNUR                       | T.          | WE-132        | 08:30 AM - 10:20 AM | Weekly |                |  |  |
| <b>NUR</b>                                         | 130                | LAB                            | COL-B              | Maternal Child Nursing I               |                                                                    | Justice, Stephanie                     | W           | <b>WE-132</b> | 09:30 AM - 11:20 AM | Weekly | $\circ$        |  |  |
|                                                    |                    |                                |                    |                                        |                                                                    | Seward, Leahjean W                     | W           | WE-132        | 09:30 AM - 11:20 AM | Weekly |                |  |  |
|                                                    |                    |                                |                    |                                        |                                                                    | ZFACNUR, ZFACNUR                       | W           | WE-132        | 09.30 AM - 11.20 AM | Weekly |                |  |  |

*Figure 12: My Schedule*

# **My Calendar**

**My Calendar** displays a calendar grid. The calendar can be used as a day planner. Enter items by clicking on the blue date hyperlink in the top left corner of each day. Faculty can also add calendar entries to all their students' calendars to remind them of important class events.

**Note:** If a student deletes an instructor calendar item it will not be added again if the instructor changes it.

## **My Documents**

**My Documents** displays list of required documents that must be completed for each student. Students can view a list of documents that are required to be provided to the institution and the status of each document, along with the department requiring the information, the document name and the date it is due. Documents with IMG links can be viewed and printed from this page. Right-click the **IMG** link and choose **Save As** to save the document.

![](_page_9_Picture_75.jpeg)

*Figure 13: My Documents*

# **My Ledger**

The **My Ledger** option shows the student a detailed account ledger of all transactions distributed to the ledger and currently in the Billing Batch since enrollment.

![](_page_9_Picture_76.jpeg)

- **Previous Ledger Balance** is the balance from previous terms as shown in the student's ledger
- **Term** that the transaction was associated with
- **Date** of the transaction
- **Description** of the charges
- **Debits**/**Credits** are the amounts of the charges/credits
- **Balance** column shows the cumulative amounts after each transaction
- **Ledger**/**Pending** is where the transaction is located. Ledger means the transaction is in the student's ledger and Pending means the transaction is in a Billing Batch.
- **Overall Balance** is the current balance as of this date from the student's ledger and any billing batches
- The **Pay By Credit Card** link is only used to pay outstanding balances not covered by Tuition Options.
- The **Pay Tuition Options** link is only use to make a payment on your payment plan.
- **Show Pending Financial Aid** shows the pending Financial Aid awards

## **Pay by Credit Card**

A student with a debit balance can pay online using the Online Payment Option.

#### **Step-By-Step: Pay by Credit Card**

- 1. Click **Make Payment**. The **Credit Card Payment** page displays.
- 2. The payment option dropdown can allow a student to mark the payment for a specific type of transaction; tuition, housing, full payment, etc.
- 3. Enter the correct billing information.
- 4. Click **Make Payment**.
- **5.** Once the payment has been authorized the student will receive notice of a successful transaction.

## **Pay Tuition Options**

A student with a debit balance can pay online using the Online Payment Option.

#### **Step-By-Step: Pay by Credit Card**

- 1. Click **Make Payment**. The **Credit Card Payment** page displays.
- 2. The payment option dropdown can allow a student to mark the payment for a specific type of transaction; tuition, housing, full payment, etc.
- 3. Enter the correct billing information.
- 4. Click **Make Payment**.
- **5.** Once the payment has been authorized the student will receive notice of a successful transaction.

## **My Financial Aid**

My Financial Aid lists all financial aid awards that are available, and provides the option of accepting or declining the award. If a student's financial aid awards are packaged for the year (vs. just a single term) under a single financial aid status record then all the awards for that package will display in the student portal under their financial aid section. For example, if a student was packaged and received an award for \$2000 dollars split 50/50 over FA-10 and SP-11 then when the student goes to the student portal for FA- 10 or SP-11, they will see both awards for both terms. Awards for a single term are also displayed for the current or future terms.

| <b>My Financial Aid</b>                  |                   |           |       |             |             |                                                                 |                    |            |  |  |
|------------------------------------------|-------------------|-----------|-------|-------------|-------------|-----------------------------------------------------------------|--------------------|------------|--|--|
| Financial Aid Awards and/or Scholarships |                   |           |       |             |             |                                                                 |                    |            |  |  |
| Accept All                               | Decline All       | Year      | Term  | <b>Date</b> | Award Type  | <b>Status</b>                                                   | <b>Description</b> | Amount     |  |  |
| Accept                                   | Decline $\square$ | FA11/SP12 | FA-11 | 11/21/2011  | <b>TEOG</b> | <b>APPROVED</b>                                                 | <b>TFOG Grant</b>  | \$1,000.00 |  |  |
| Accept                                   | Decline<br>l.     | FA11/SP12 | FA-12 | 4/4/2012    | Sub         | <b>APPROVED®</b>                                                | Subsidized Loan    | \$995.00   |  |  |
| <b>Total</b>                             |                   |           |       |             |             |                                                                 |                    | \$1,995.00 |  |  |
|                                          |                   |           |       |             |             | Indicates Financial Aid item has been sent to Student Accounts. |                    |            |  |  |
| Submit                                   |                   |           |       |             |             |                                                                 |                    |            |  |  |

*Figure 15: My Financial Aid*

A student can **Accept** or **Decline** each award that is available to them. Once the award has been accepted or declined and submitted, the student cannot modify the selection in the portal. You will need to contact your financial aid officer to change your selection.

## **HCN Financial Aid and Contact Info**

The **Financial Aid and Contact Info** link takes you to the Financial Aid page of the HCN website which contains information on FA available to students as well as contact information for the FA teams at each campus.

### **STUDENTSERVICES**

### **School News**

School News opens the school news page of www.hondros.edu.

## **Student Catalog**

The **Catalog** displays the current catalog for the program.

## **Commonly Used Forms**

The **Commonly Used Forms** page displays forms that are not required for each student, but may be used by a student to address a particular need, like changing their address or their name. Students may be directed to this page to retrieve documents needed by staff members to complete a student request.

# **Course Offering**

The **Course Offering** section displays dates/times of classes that are being offered for the specific term selected when logging in, called Current Term.

The **Set class filter** option can be used to view a specific range or type of classes. This option can help find classes that are needed and will fit into existing class schedules.

You can select any combination of days and times, such as, classes on Monday and Wednesday that are between 12 PM – 8 PM. You can also include filter criteria by Campus, Departments and/or Divisions.

If you select only Monday then classes meeting on Monday will display. Classes that are on Monday *and* Wednesday also display in the list. If Monday and Wednesday are used as filtering criteria then all Monday and Wednesday classes, Monday only classes, and Wednesday only classes will display.

# **Unofficial Registration**

Online registration is accessed via the **Unofficial Registration** link of the Navigation bar. The first page provides course filter search options, so only desired courses are displayed.

### **Step-By-Step: Register For a Class**

1. Click **Unofficial Registration** on the menu.

![](_page_12_Picture_177.jpeg)

*Figure 16: Filter Courses*

2. Follow the instructions provided by your Campus Director and/or the Registrar's office. These are typically posted into the News section of the Student Portal a few days before unofficial registration starts for the next term.

#### 3. Click View Courses.

The Registration page opens with the student's current schedule displayed at the top of the page. Unofficially registered courses may be dropped by selecting the checkbox next to the appropriate class. Courses available for registration are displayed in the lower portion of the page. The portal compares the student's transcripts against the course offering, and if prerequisites for a course have not been met, the course will not display.

Other codes the student may see:

- $\bullet$  Reg The student is already registered for the course.
- FacAppReq –The Instructor's permission is required. Only the Registrar can register this course.
- DegAudit the course is not in the student's degree audit as remaining.
- PreReq Prerequisite has not been met.
- DLPreReq this course has a prerequisite DL Orientation course that must have been completed in a prior term.
- Last Add The date is past the date this course may be registered.
- Class is Full The course is full.
- Waitlist The course has a waitlist and, if enabled, students may only select the Waitlist check box to place themselves on the waitlist for this course.

![](_page_13_Picture_154.jpeg)

Students can then print their schedule. As long as the registered class remains unofficial the student may drop it at any time. Only the registrar can authorize unofficial classes.

Once a student has unofficially registered for classes they will see the Unofficial Registration Checkout page with their schedule including any waitlisted courses.

### **Commencement**

The **Commencement** page offers information on dates, times and locations of the upcoming commencement ceremonies by campus, as well as ordering information and deadlines for caps and gowns.

### **CAMPUS SERVICES**

## **PaperCut**

The **PaperCut** page links to information on PaperCut – HCN's on-campus student printing solution. The page contains links to the service at each campus as well as detailed instructions on its use.

## **My Library**

The **My Library** page displays our online library with links to many online library resources as well as contact information for HCN's librarian.

### **Career Placement**

The **Career Placement** link Job Search will allow job searches for current job openings which meet specific criteria. Searches can be filtered by type, salary, and availability. This is not currently in use.

## **Replacement Student Scrubs**

The **Replacement Student Scrubs** links to the order page for new students to place orders for scrubs.

### **HELP**

# **PaperCut Help**

The **PaperCut Help** page links to detailed instructions on how to access and use PaperCut.

# **Information Technology**

The **Information Technology** page provides additional help and assistance to students with campus technology resources. Downloadable software, FAQ's, Microsoft Office training and other items are located here. This page also contains information on the Helpdesk, how to contact the Helpdesk and hours of operation.

# **Student Portal Help**

A link to this document.

# **Email Help**

The **Email Help** page provides information on accessing the student mail system.

## **Registration Help**

The **Registration Help** links to a frequently-updated PowerPoint from the Registrar's office outlining the process of registration for all programs.